【1】準備

1.データをワークシートに入力する。

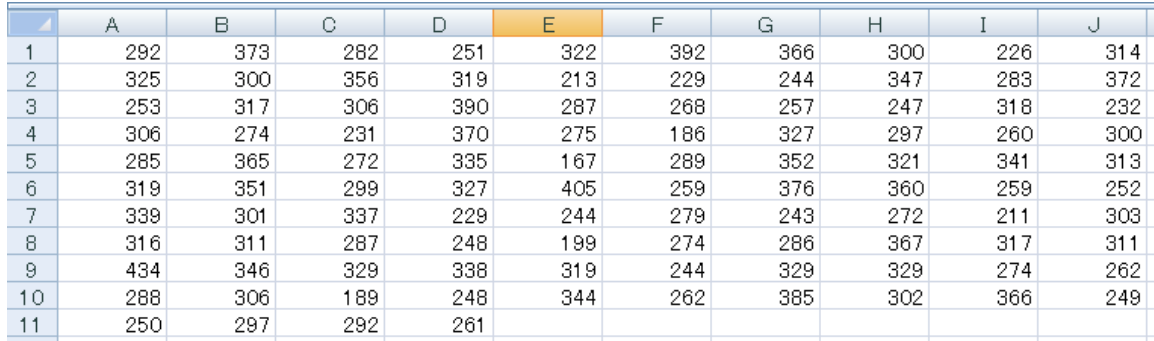

2.データの範囲に名前を定義する (データ範囲が大きいとき,範囲指定が楽になる)。

データの範囲をドラッグし、ツールバーの「数式」→「名前の管理」→「名前の定義」を 選択する。

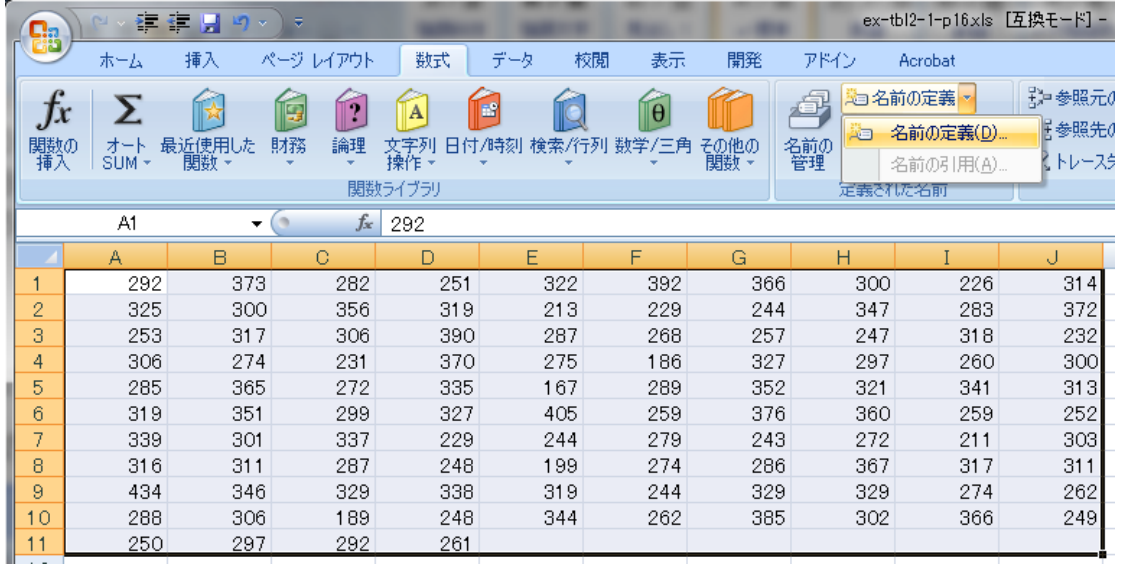

3.名前を入力する(この例では、"data1")。

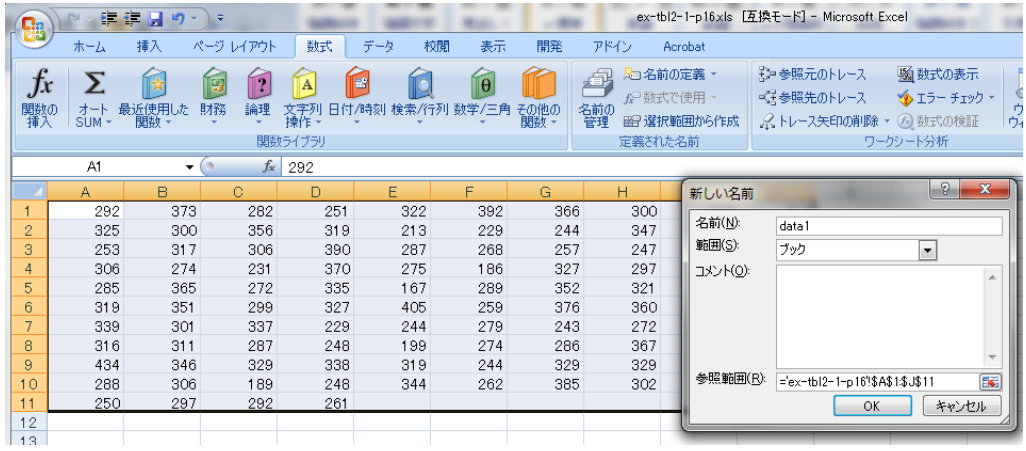

# 4.データの最大値を求める。(関数 max を使う)

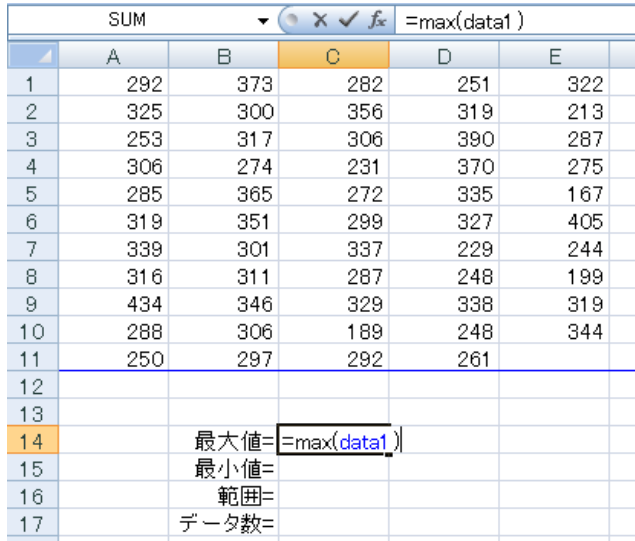

5.データの最小値を求める。(min 関数を使う)

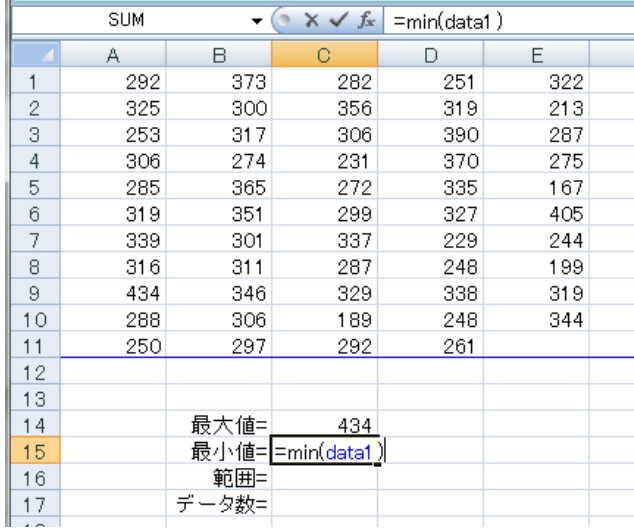

## 6.データの範囲(最大値と最小値の差)を求める。

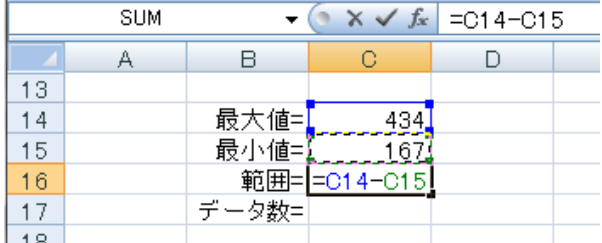

7.データ数を求める。(関数 count を使う)

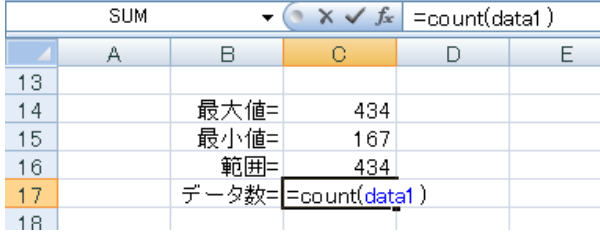

8.階級の個数の目安を計算する。(スタージェスの公式を用いる) 対数関数 log を使う。 log(データ数, 2)+1

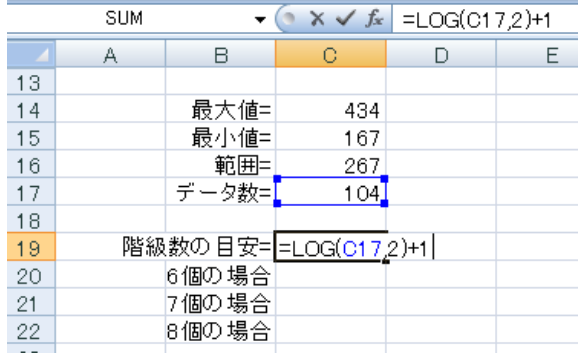

9.階級幅を試算する。(範囲を階級数で割る)

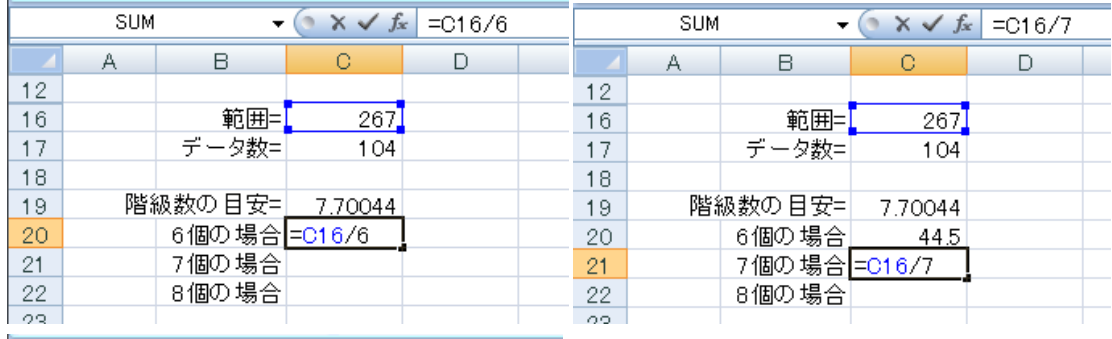

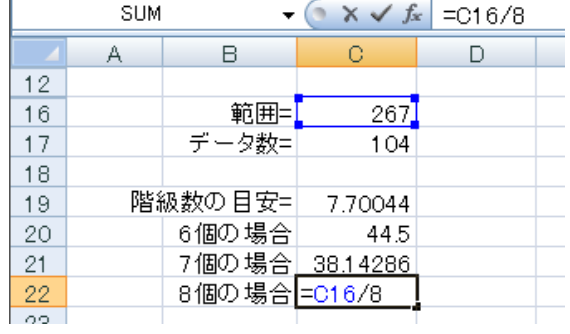

## 10. 採用した階級幅で各階級の下限値と上限値を求める。

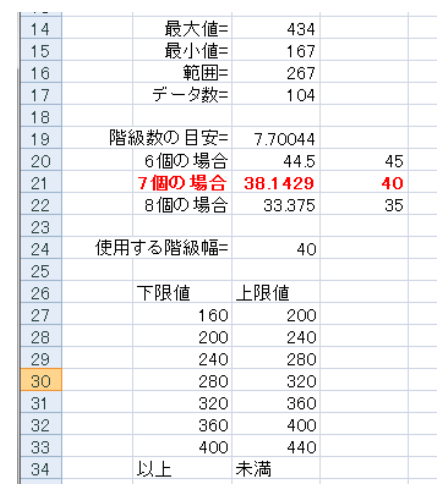

11. 各階級の最大値(データ区間)を求める。

(この例では、未満なので上限値はその階級に入らないので、上限値よりわずかに小さい値を 設定する)

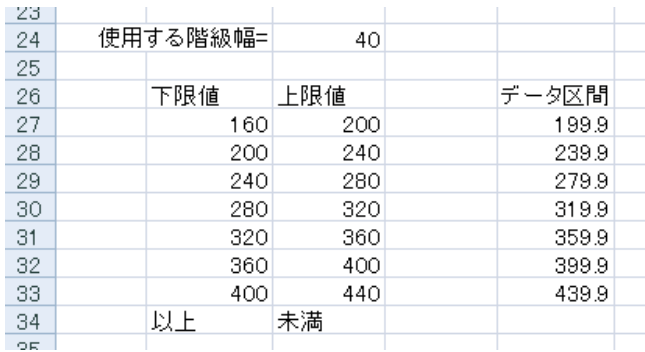

### 【2】度数分布表を作成する

### 1.ツールメニュー「データ分析」→「ヒストグラム」→「OK」を選択する

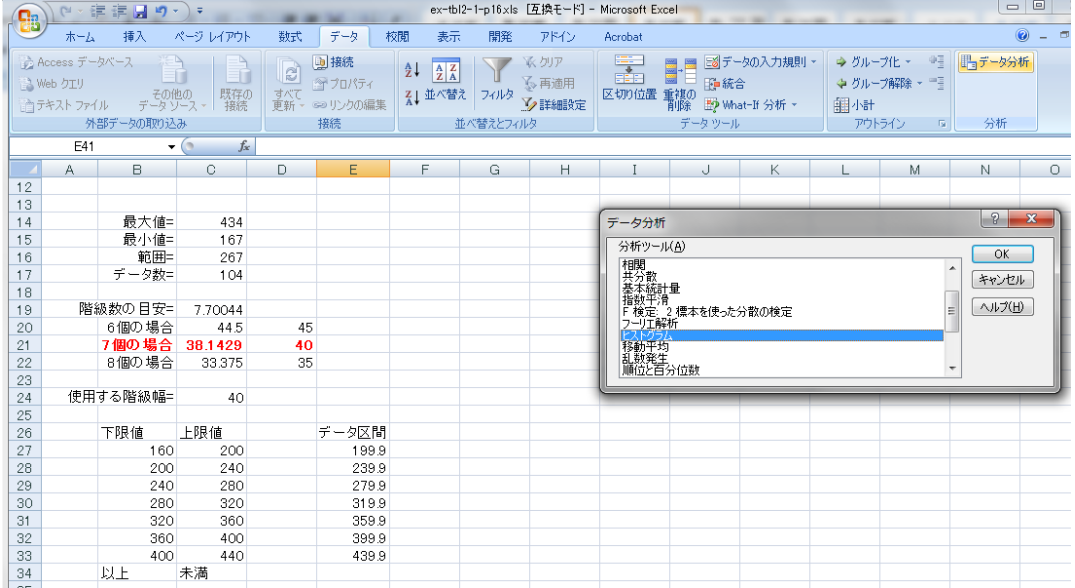

#### 2.必要な値を入力する。

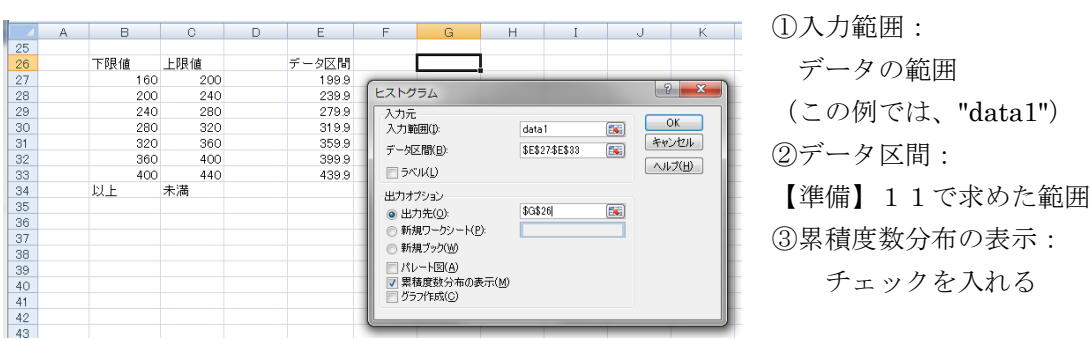

④出力先:ワークシートの適当なセルをクリックする(この例では G26)

3.結果の出力数値を用いて、度数分布表を作成する。

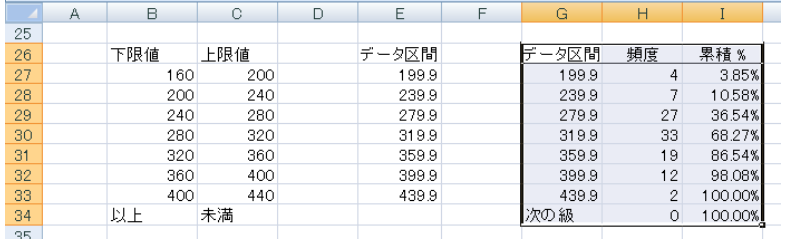

この例では、相対度数、累積度数は、頻度(度数)からセル参照を用いて求めている。

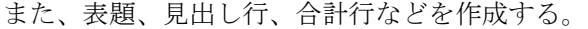

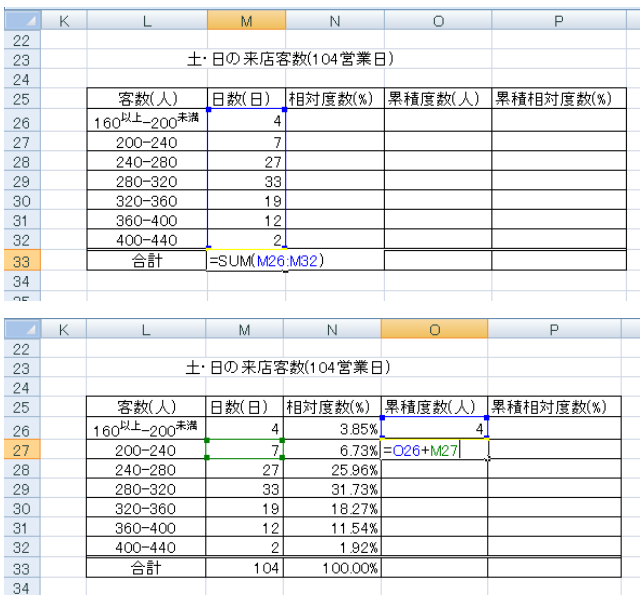

 $\frac{7}{27}$ <br> $\frac{27}{33}$ <br> $\frac{19}{19}$ 

 $\overline{12}$ 

 $\begin{array}{c|c}\n2 \\
\hline\n104\n\end{array}$ 

11.54%

 $\frac{1.92\%}{100.00\%}$ 

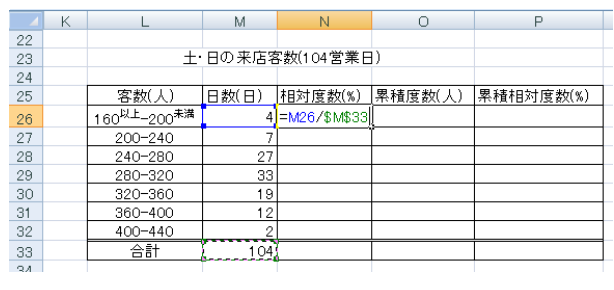

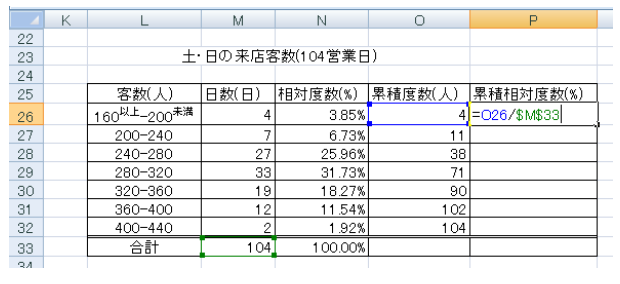

#### できあがり!

280-320  $\frac{320 - 360}{360 - 400}$ 

 $400 - 440$ 

合計

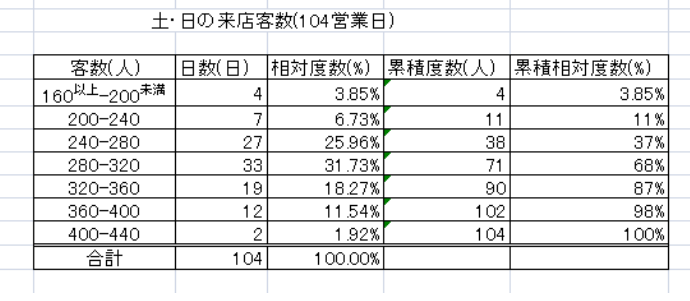

#### 【3】ヒストグラムの作成

1.グラフの横軸(項目軸)、グラフにするデータを見出しも含めて選択する。 この例では、 C中 甲しながら、範囲[L25:M32],[P25:P32]をドラッグしている。

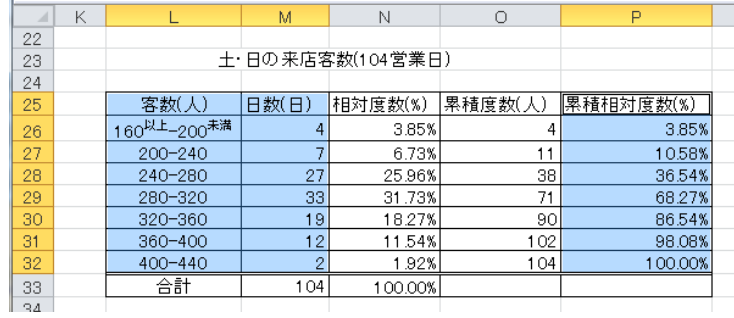

2. ツールバーの「挿入」→「縦棒」→「2-D縦棒」の左端を選択する。

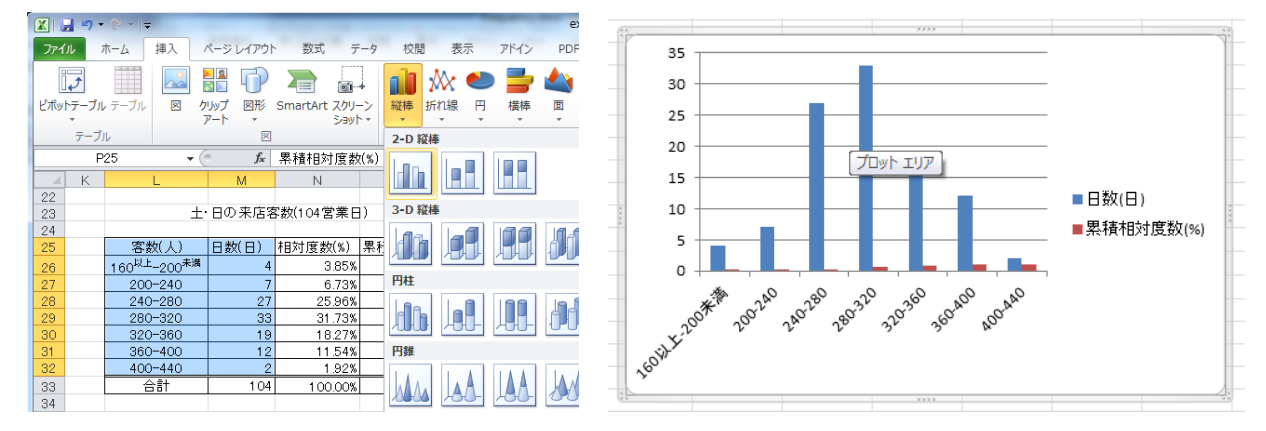

グラフのレイアウトを選択する.「グラフのレイアウト」→「レイアウト 9」を選択.

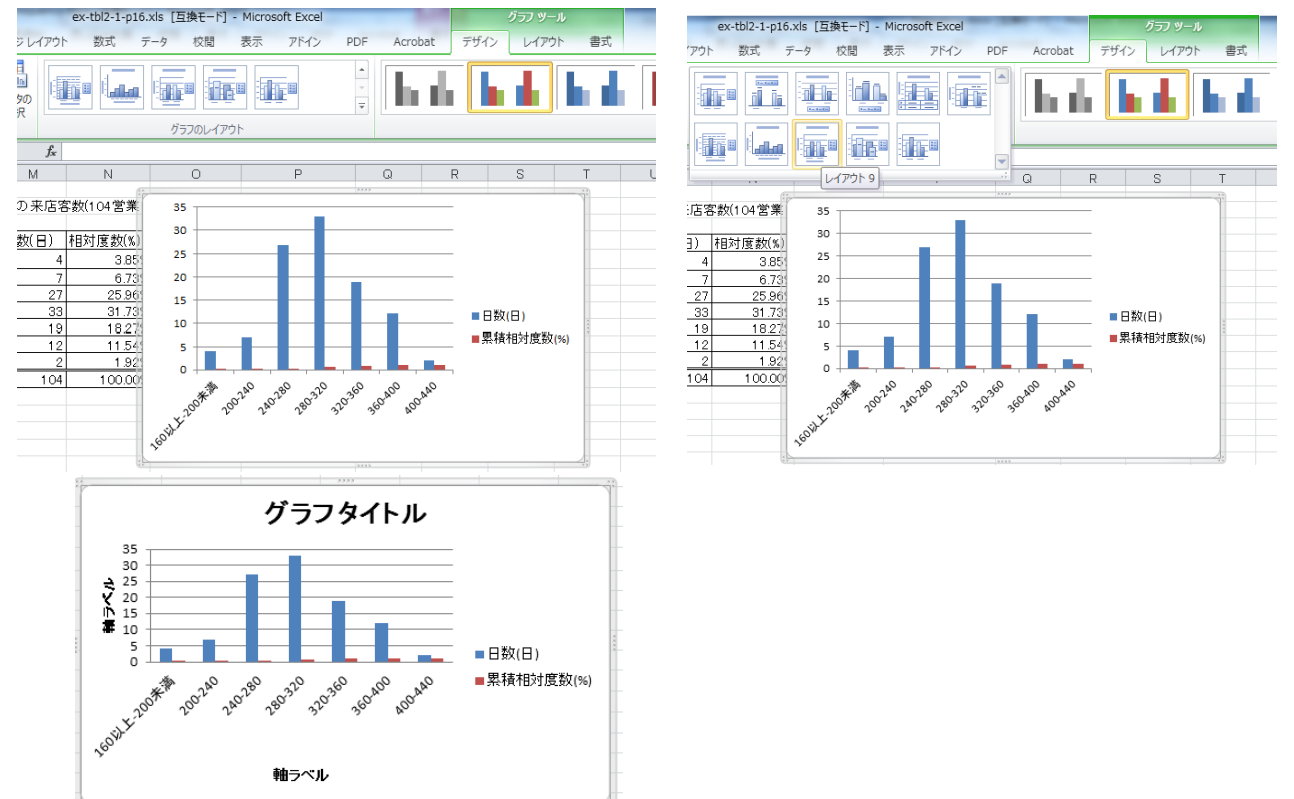

3. グラフタイトル,軸ラベル(横),軸ラベル(縦)をクリックし、それぞれ度数分布表からコピー する.直接入力しても構わない.

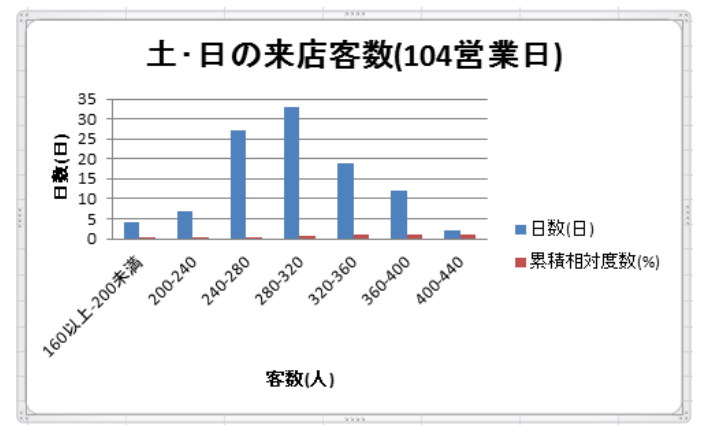

グラフタイトル → 表題,軸ラベル(横) → 階級見出し,軸ラベル(縦) → 度数見出し

4.累積相対度数の目盛りを右側の縦軸に表示する。

累積相対度数のグラフの棒上で右クリックし、「データ系列の書式設定」を選択する。

「使用する軸」の中で、「第2軸(上/右側)」にチェックする。

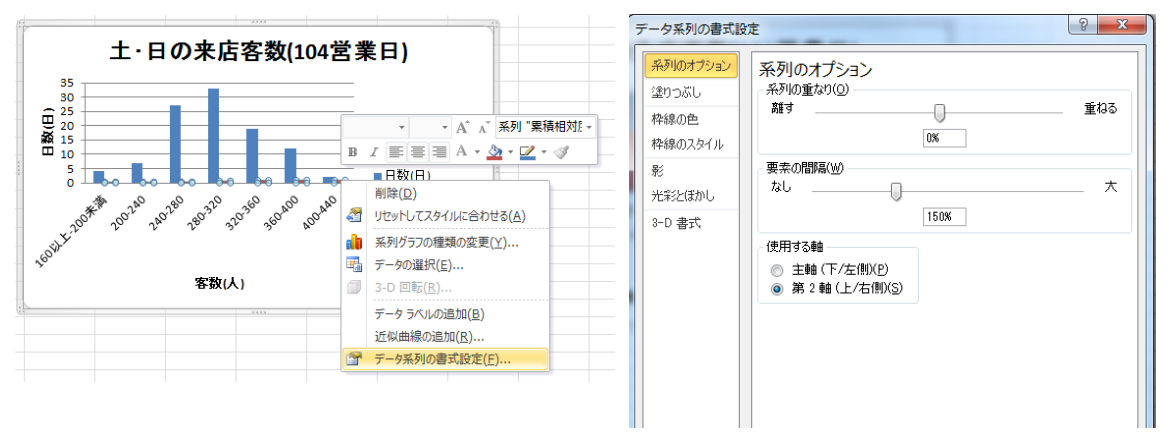

6.累積相対度数のグラフを折れ線グラフに変更する。 累積相対度数のグラフの棒上で「右クリック」し、 「系列グラフの種類の変更」→「折れ線」を選択する。

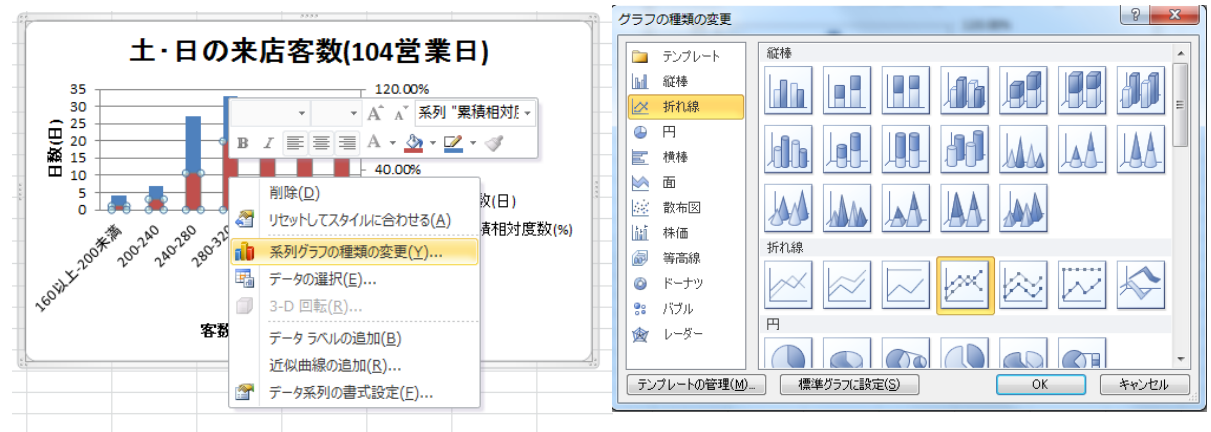

#### 7.軸の目盛りを変更する。

右縦軸のラベル上で右クリックし、「軸の書式設定」を選択する。 最大値を「固定」→「1.0」に変更する。 一軸

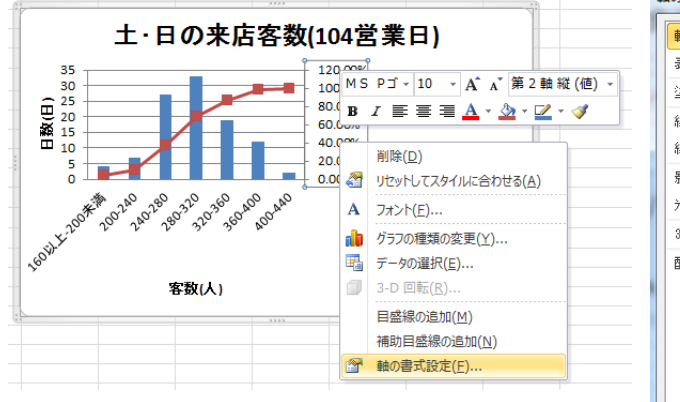

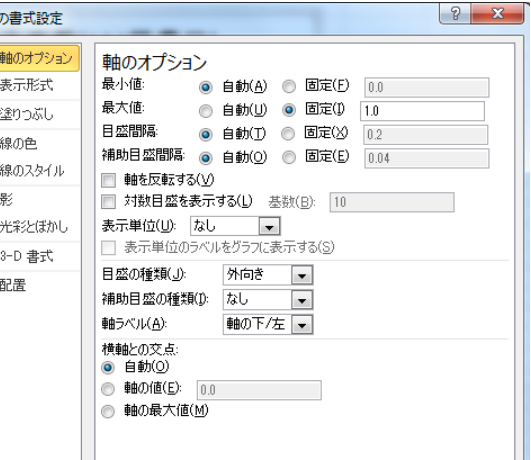

8.日数(縦棒)の書式を変更する。

「日数」の棒上で右クリックし、「データ系列の書式設定」を選択する。 「系列のオプション」で、「要素の間隔」を「0%」に設定する。

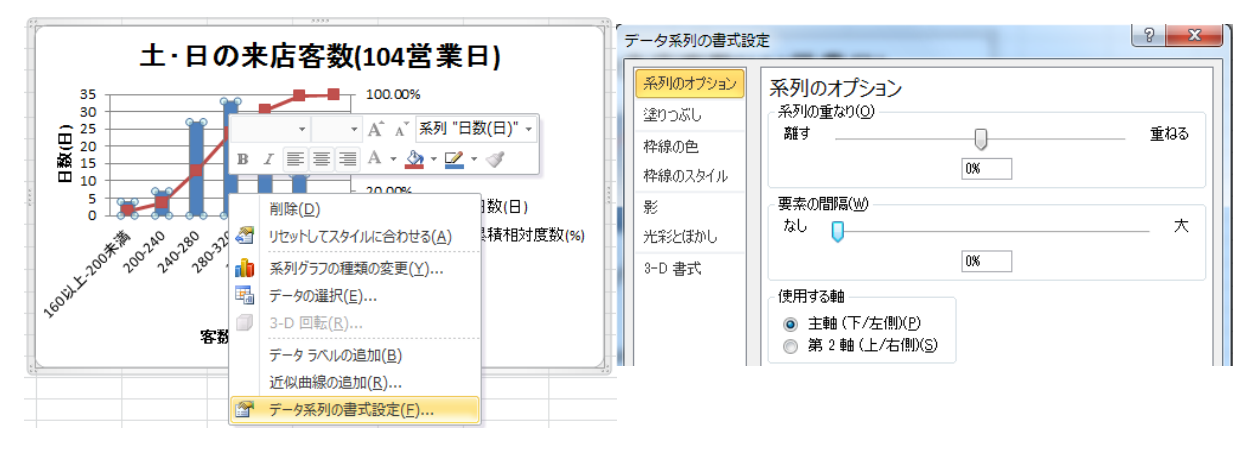

9.日数のメモリラベルの配置を変更する。

縦軸のラベル上で右クリックし、「軸の書式設定」を選択する。

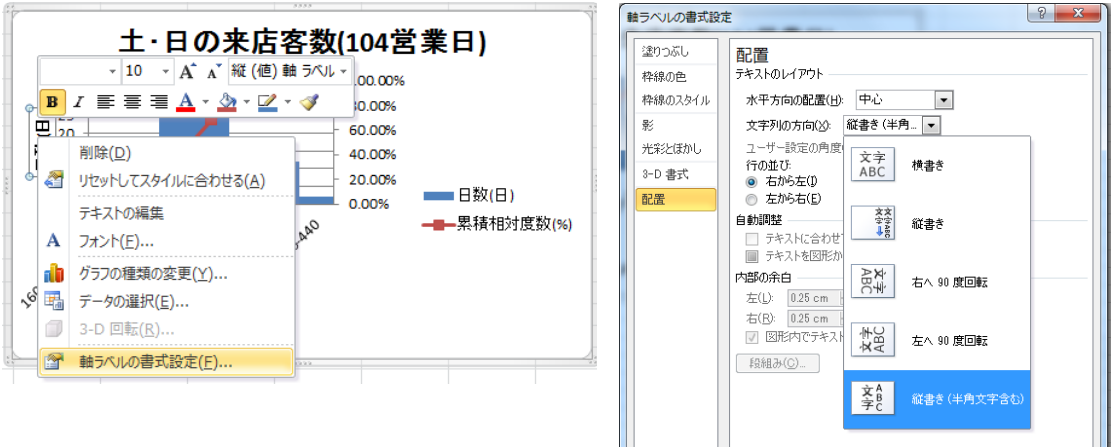

横軸ラベルについても,必要に応じて同様に変更を行う.

10.ヒストグラムと累積相対度数グラフの完成

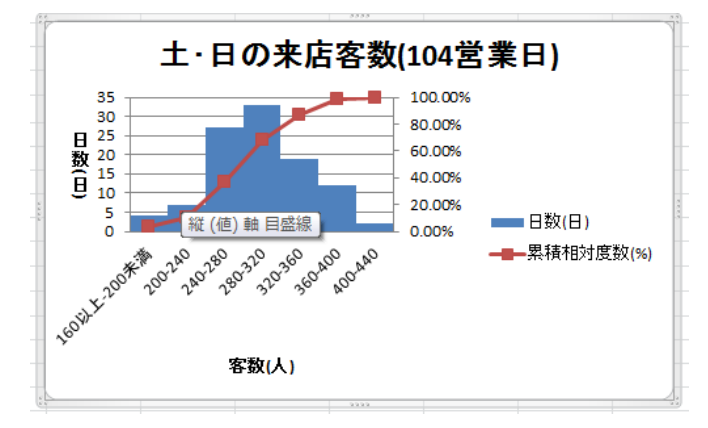